## The Improv Presents Windows 95 for the Technically Challenged by Graphix Zone

## Help

The Help function in Windows 95 is very useful for finding definitive information about a subject or topic. There are multiple ways to access Help in Windows 95. Once you have information on a specific topic, there are many options for managing it.

One way to access **Help (1)** is from the **Start menu**. Highlight Help and left-click.

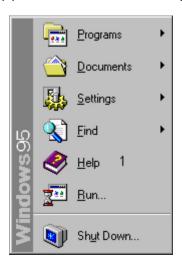

Another way to access Help in a window is to select Help Topics from the Help menu in the Caption bar of a Windows 95 application.

There are three ways to choose how you wish to search for information on a specific topic: **Contents tab (2)**, **Index tab (3)**, and **Find tab (4)**.

The **Contents tab** displays a list to choose from. Each item is paired with one of two icons: 1) **document with a question mark (?) (5)** or a **book (6)**. A book contains documents that explain your topic of interest. Once you have selected a document, either **double-click on it** or **highlight it** and select **Open**.

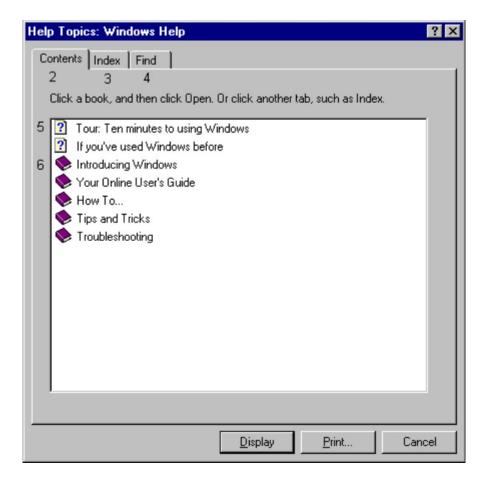

The Index tab will ask you to type in the first few letters of your desired topic (7). This will generate a list of related topics. Double-click on your topic of choice (8).

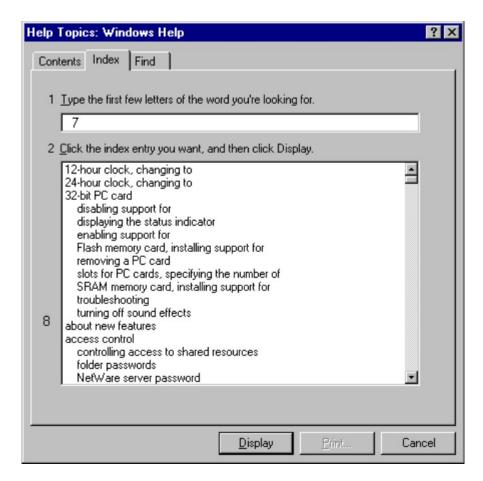

The Find tab will ask you to type in the first few letters of your desired topic in question (9). Next, click on a topic from the list (10) below it. This will generate a list of related topics (11). Double-click on one to open it.

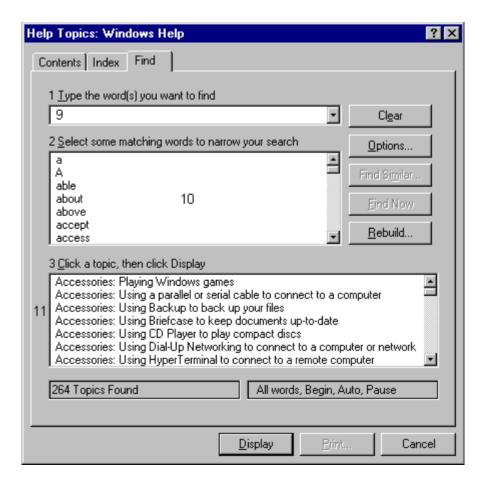

Once you have selected a topic from the Help menu, an interactive dialog box opens with a description of the topic in question. Also inside are **Shortcut buttons** which jump you to the information. At the top of the box are 3 buttons: **Help Topics (13)**, **Back (14)**, and **Options (15)**. **Left-click** on one to activate it.

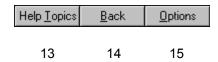

The **Help Topics** button will send you back to the **main Help window**.

The **Back** button allows you to retrace one step back in your search through a particular Help topic. Note that if this button is inverted, that means you are at the top of this particular topic and can only search deeper.

The **Options** button allows you to customize the presentation of the information. Clicking on this button brings up a menu with the following functions: **Annotate (16)**, **Copy (17)**, **Print Topic (18)**, **Font (19)**, **Keep Help on Top (20)**, and **Use System Colors (21)**.

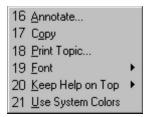

Annotate allows you to add your own notes to that particular topic. Copy allows you to send a copy of the information to the Clipboard. That way, you can go into WordPad and Paste the information directly into a document. **Print Topic** opens up the Printer settings window, allowing you to send the document to the printer of your choice and control the settings.

Font allows you to display the information in Small (22), Normal (23), or Large (24) typeface on the screen.

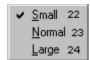

Keep Help on Top gives you 3 options: Default (25), On Top (26), or Not On Top (27). Use System Colors allows you to change the Help topic box color scheme.

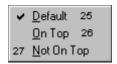

Another Help function is **What's This?** To activate it, either right-click on an area of the screen or click on the ? icon in the top right corner of the window. When a particular area is clicked upon, an explanation will be given.

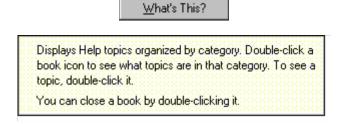

The Improv Presents Windows 95 for the Technically Challenged Graphix Zone 800-828-3838